## ndw

**Nationaal Dataportaal Wegverkeer** 

## **Quick reference card Verkeerskundige**

Versie maart 2022

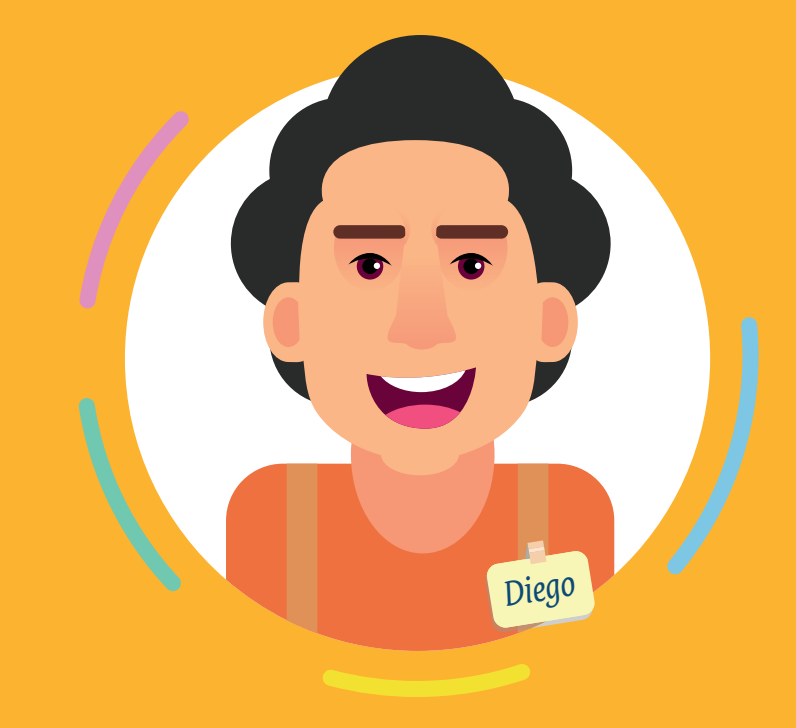

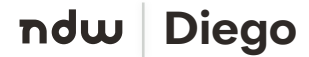

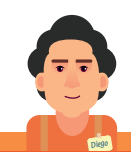

## *Diego***Dashboard en handige informatie Handige iconen** ⇧ **Dashboard Bril-icoon:** Bekijken van detailgegevens. **URL**  $6d$  $\mathbb{Z}$  $\bullet$ **i-button:** Klik hier voor meer informatie. **https://diego.ndw.nu Kaart**  $\sqrt{\frac{2}{\sqrt{2}}}$ **Regelscenario**  $\mathscr{O}$ **Potlood-icoon:** Bekijken en aanpassen. **Storingen**  $\overline{\Xi}$  $\overline{\mathbb{D}}$ **Schakeling Prullenbakicoon:** Weggooien. Wil je een storing melden? Neem contact op met Control Center MKO. **Stipjes-icoon:** Verplaatsen van acties,  $\overline{\mathbf{H}}$  $\Rightarrow$ **DVM-service** services en voorwaarden in een schakeling.  $\circledcirc$  $\mathbb{H}$ **Pauze-icoon Instrument Vragen**  $\Box$ **Duplicatie-icoon** Heb je een vraag? Neem contact op met de key user van Diego.  $\mathbf{L}$ **Download-icoon**

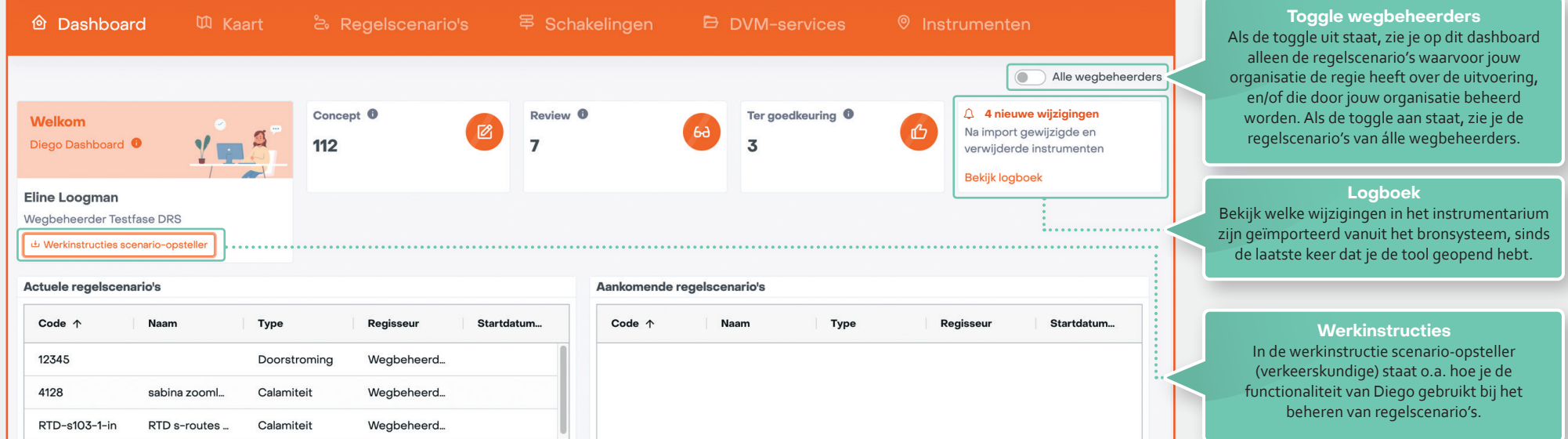

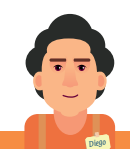

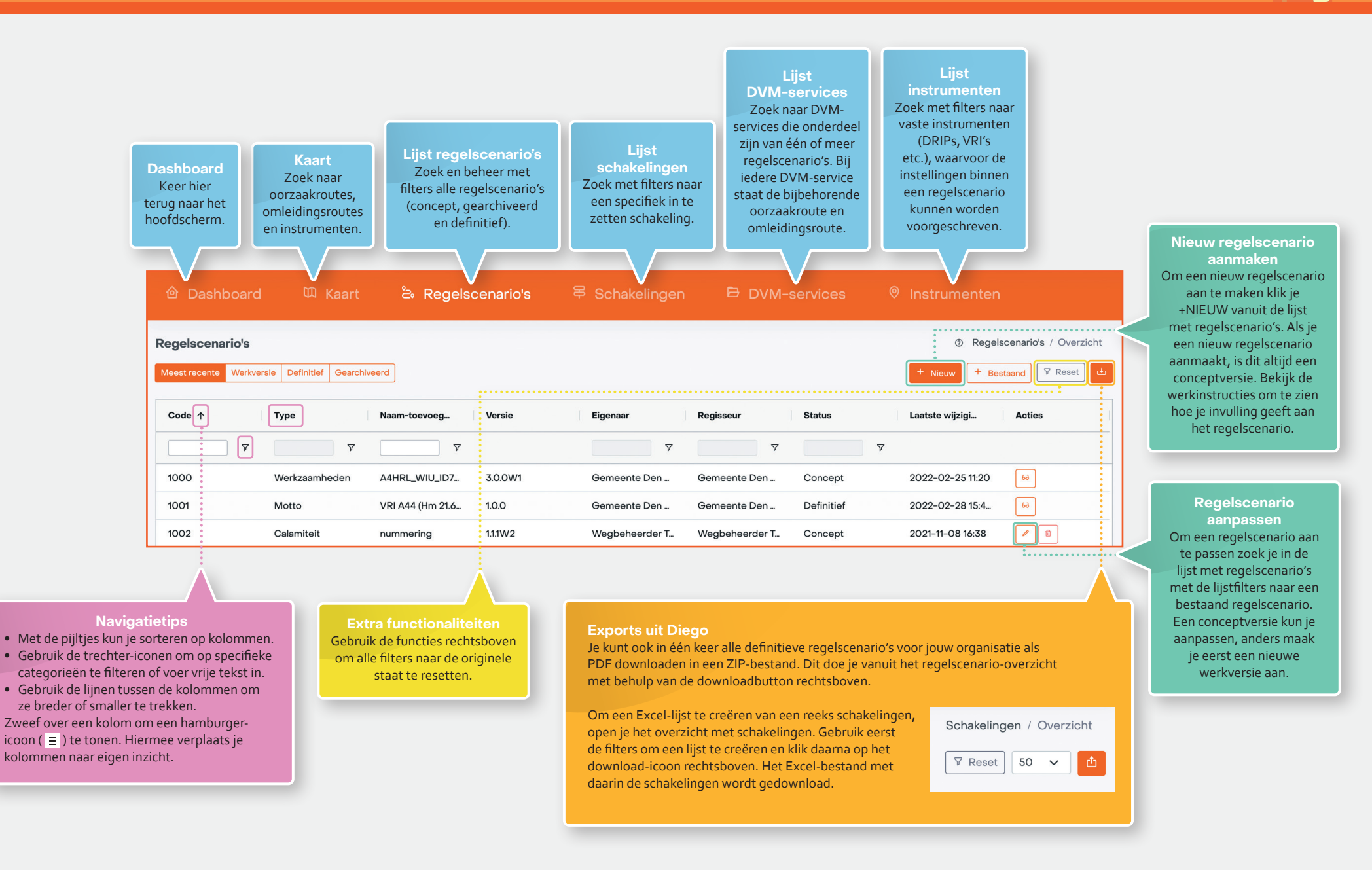

*Diego*

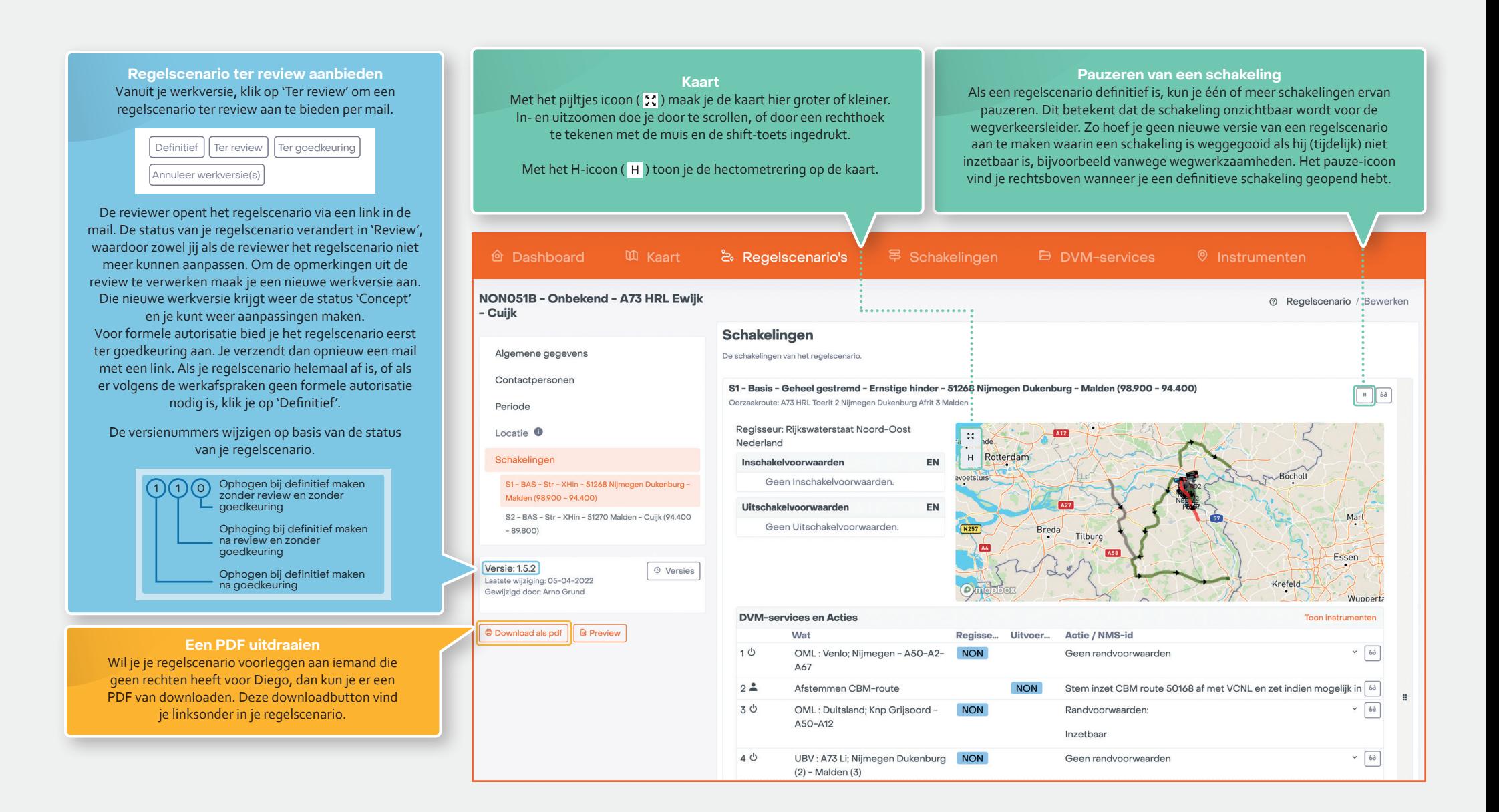

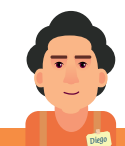

bij het zoeken in zijn bediensysteem.

Locatie  $\bullet$ S2 - Basis - Geheel gestremd - Ernstige hinder - 51271 Cuiik - Malden (89.800 - 94.400)  $\sqrt{10}$ Oorzaakroute: A73 HRR Toerit 4 Cuijk Afrit 3 Malden **In- en uitschakelvoorwaarden**  Schakelingen Hier geef je als verkeerskundige aan onder welke Regisseur: Rijkswaterstaat Noord-Oost S1 - BAS - Str - XHin - 51269 Malden - Nijmeger Nederland voorwaarden de schakeling ingezet, respectievelijk  $\sqrt{27}$ Dukenburg (94.400 - 98.900) Inschakelvoorwaarden EN uitgezet moet worden. S2 - BAS - Str - XHin - 51271 Cuilk - Malden (89.800 -• Maak gebruik van de EN/OF functie, om aan te Geen Inschakelvoorwaarden. 94,400 geven of aan beide voorwaarden moet worden **Dortmun** Uitschakelvoorwaarden EN Feco voldaan of aan één van twee.  $Vercio: 15.3$ A Versies Geen Uitschakelvoorwaarden. Hagen Laatste wiiziging: 30-03-2022 • Sleep de belangrijkste voorwaarde bovenaan. Sewiiziad door: Arno Grund **Dusseldor** Combinaties van EN en OF moeten worden opgelost **B** Download als pdf **a** Preview in de tekstblokken. Zie ook de werkinstructie  $O$  map box **DVM-services en Acties Toon instrumenten** Wat **Regisse** Uitvoer... Actie / NMS-id  $1<sup>o</sup>$ Afstemmen GAR 4186 (467-42-Stem inzet GAR route 4186 af met VCNL en zet indien mogelijk in. [68] **NON**  $A50$ **Route intekenen**  $2^{\frac{1}{2}}$ Check inzet GAR 4186 bij ZN **VCNL** Laat, indien mogelijk, GAR 4186 inschakelen door VC ZN  $6d$ Als verkeerskundige teken je oorzaak-, omleidings- $3<sup>d</sup>$ UBV:; Aansl. A77 - Aansl. A73 **NON** Geen randvoorwaarder  $\sim$  [6d] en toevoerroutes in Diego. Zoom in op het wegdeel waar je de route wilt intekenen, en klik om eerst een **T** NON MM: 51271 VRI A-, en dan een B-punt in te tekenen.  $\mathbf{v}$  NIJ NIJ\_SRV-NON-000126\_-Aansl. A77-Aansl. A73\_UBV Klik op de route om desgewenst tussenpunten in **V** PGE PGE SRV-NON-000126 -Aansl, A77-Aansl, A73 UBV te tekenen. Deze kun je verslepen. Diego berekent 4 <sup>d</sup>  $\sim$   $\lceil$   $\delta \delta$ OML: Nijmegen; Knp Rijkevoort -**NON** Geen randvoorwaarden automatisch de route. Let op: voer ook altijd tekstueel  $A67 - A2 - A50$ de weg en rijrichting in, omdat er later op deze **Rijkswaterstaat Zuid Nederland** co Handmatiq Prio Prioriteit CDMS: 4186-xx A73R knp gegevens gezocht kan worden. Rijkevoort-Wijchen (1a) **BD A67L 25,940 (dBD15)** ast **BD A67L 70,115 (dBD23)'ast BD A2L 222,400 (dBD17)**ast **BD A73R 43,930 (dBD25)'ast** omleiding **A73** dicht na **A** A73 dicht na **A73** dicht na **DVM-service koppelen** XX **XX Rijkevoort** XX Nijmegen Een nieuwe DVM-service koppel je vanuit een schakeling. Niimegen liimeaen Nijmegen volg  $\bigstar$  volg  $\overline{AB7}$  $\triangle$  volg  $\overline{A2}$   $\overline{A50}$ Controleer eerst of je een bestaande DVM-service kunt  $\leftrightarrow$  volg  $\overline{A2}$ A67-Eindhoven koppelen. Maak anders een nieuwe aan. + DVM-service toeoegen | | + Acties toevoeger Schakeling toevoegen **Randvoorwaarden NMS-ID Nieuwe schakeling aanmaken** Aan de inzet van DVM-services kunnen verkeerskundige Dit is de code waaronder de DVM-Klik op het tabblad 'Schakelingen' in randvoorwaarden gesteld worden. Deze gebruik je service geconfigureerd wordt in het het regelscenario waar je een nieuwe bijvoorbeeld bij een omleiding, als je wilt dat deze alleen bediensysteem van de uitvoerende schakeling voor wilt aanmaken. tijdens de spits of juist niet in het weekend kan worden wegbeheerder. Diego genereert deze Klik op 'Schakeling toevoegen.' ingezet. Maak gebruik van de EN/OF functie, om aan te geven code automatisch, maar je kunt hem of aan alle voorwaarden moet worden voldaan of aan één van desgewenst aanpassen. Dit is ook de alle. Combinaties van EN en OF moeten worden opgelost in naam die de wegverkeersleider gebruikt de tekstblokken. Zie ook de werkinstructie.

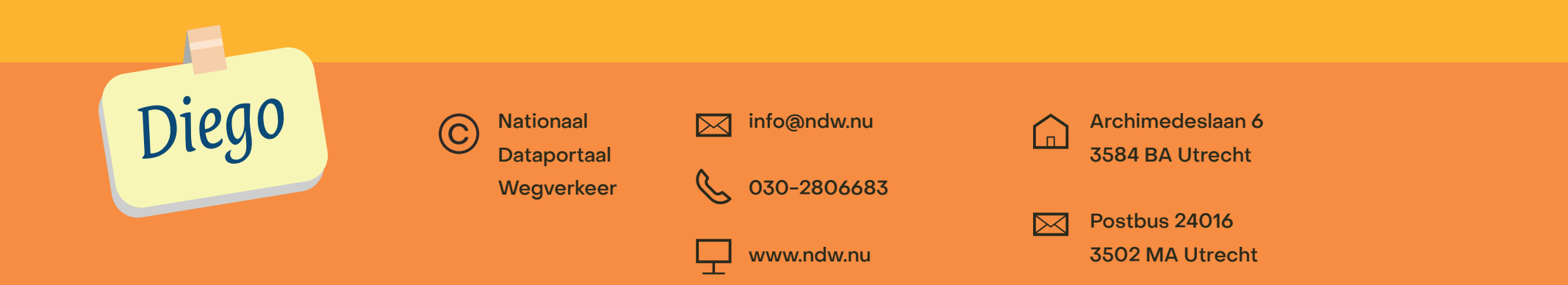